## **CTP Pro**

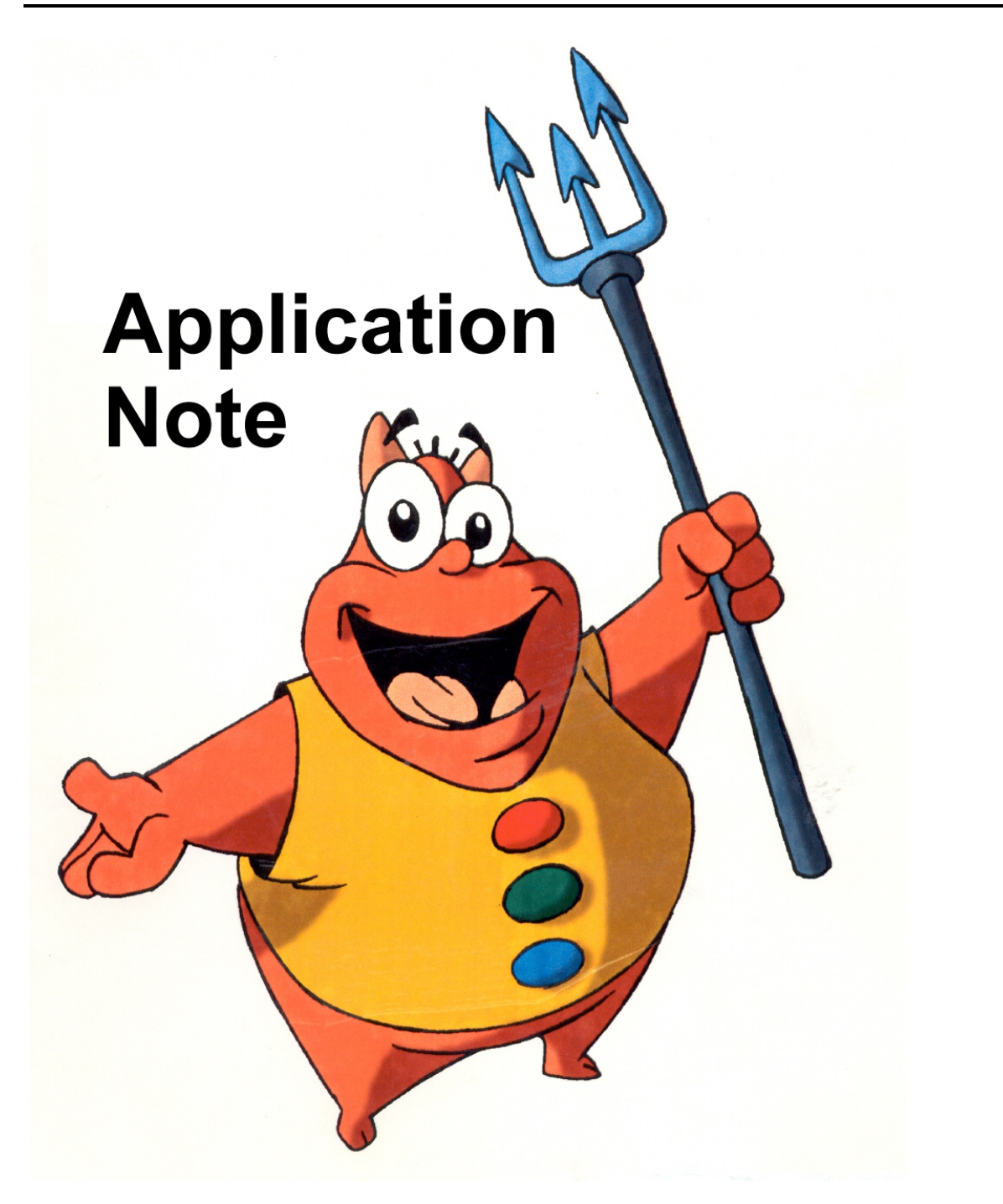

## **How to use the Peg Bar detection in CTP...**

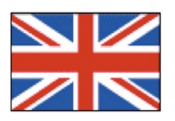

© Crater Software 2015 www.CraterSoftware.com

© Crater Software 2015 www.CraterSoftware.com

## **How to use the Peg Bar detection in CTP...**

CTP Pro features an automatic peg bar detection, which you can use to align your images relative to the peg holes of your drawings when importing images via scanner, file import or video input, respectively webcam.

For your information: When creating hand drawn animation, it is common to use punched paper which is placed on top of a corresponding peg bar. This ensures, that all drawings are kept perfectly aligned to each other.

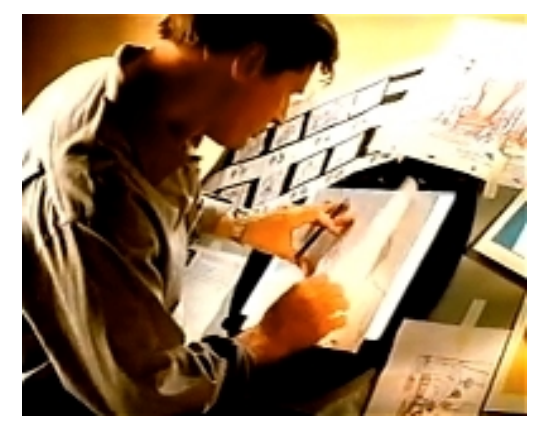

CTP Pro recognizes the most common peg bars and is capable to keep the drawings perfectly aligned when importing them, by detecting the peg holes.

You will find all peg bar detection related settings in the import dialogs, such as Import Image from File, Import Image from Video or Import Image from Scanner.

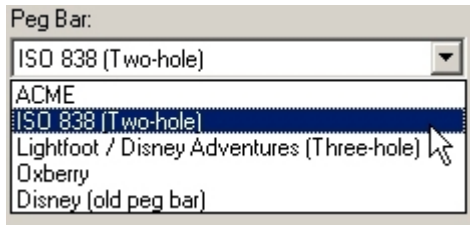

In the following picture you can see, which types of peg bars CTP Pro will recognize. Nowadays, the most common peg bar is the ACME peg bar. However, there are also other schemes used in different regions or by tradition, such as Oxberry, Lightfoot and even the historic Disney peg bar. And as you can see, CTP Pro can also deal with the regular European double punch holes (ISO 838), as well as the American triple punch holes.

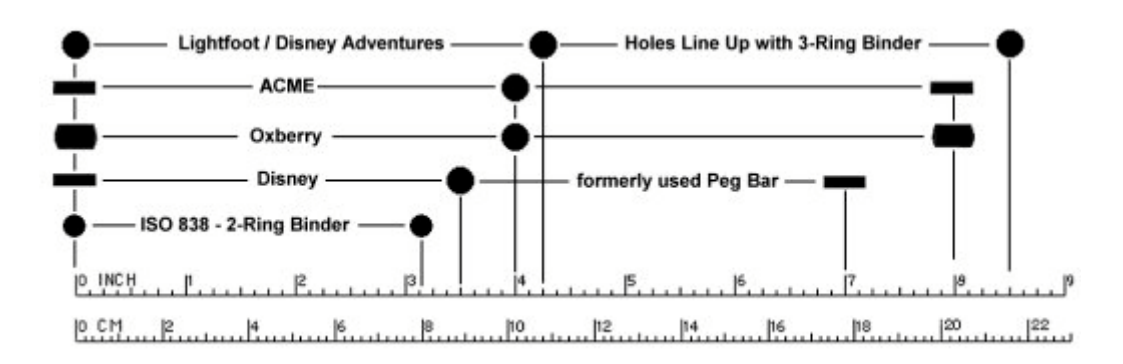

## **Using the peg bar**

Import the first drawing or use the *Preview* button, when using the *Import from Scanner* function from the Insert menu. This will create a reference in your Visualization Area. Define the desired import area of your drawing using the *Clip Rectangle* button (this will set the size of your imported drawing) and *Field Chart* (this will set the size of the image, that will finally be imported). The size of the Field Chart always corresponds to the resolution (DPI) of your project.

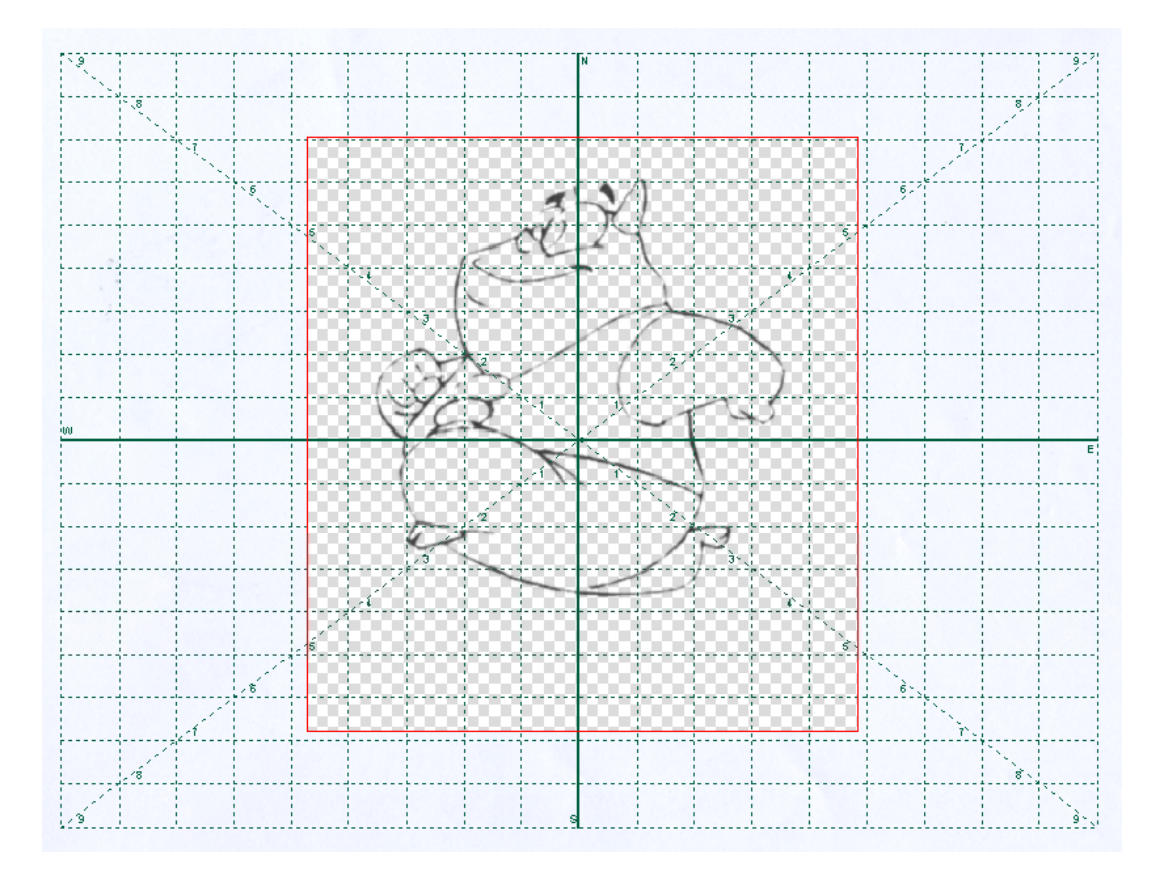

Click on the *Peg Bar* button in the toolbar to activate the peg bar detection. As soon as this function is active, the virtual peg bar will appear in your Visualization Area, as in our example below:

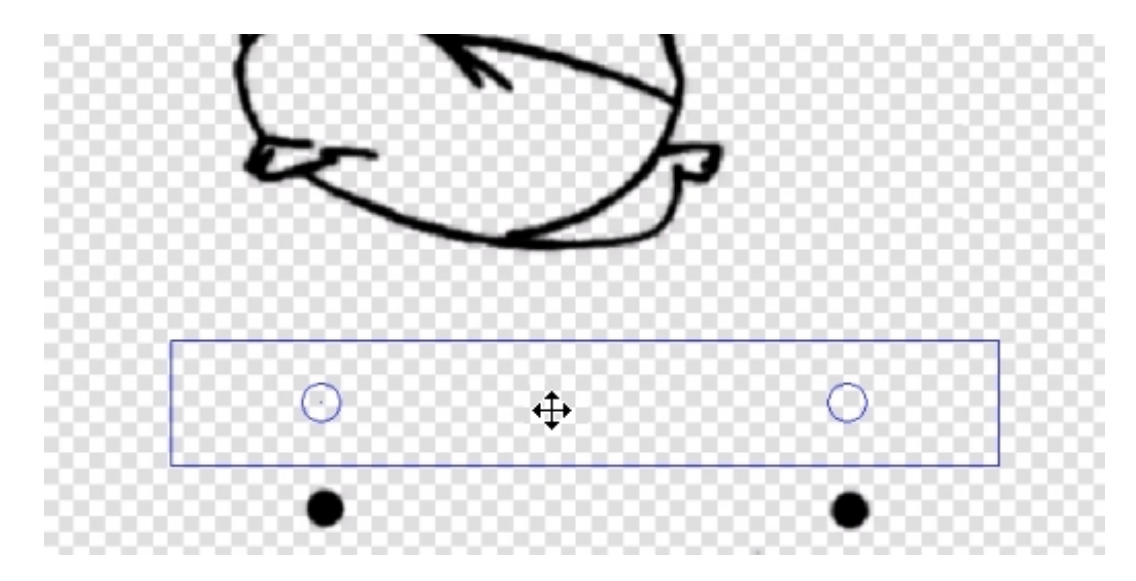

**Note:** When you import drawings on punched paper make sure, that the pegs are scanned or captured with some sort of black material behind them. A high contrast is mandatory for a properly working peg bar detection. For more information, please also consult CTP Pro Application Note 2 to learn more about using an Auto-Feed scanner.

As soon as you have activated the peg bar detection, more buttons on the toolbar will get activated. With these buttons you can e.g. decide whether your peg holes are oriented horizontally or vertically. The button with the lock will allow you to lock the position of your peg bar, so it cannot be moved around any longer:

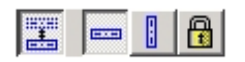

Position your virtual peg bar as exactly as possible in your preview. Always position the middle hole first, when using an ACME/Disney/Lightfood/Oxberry peg bar or the left hole (which is marked with a tiny dot), when using the double punched paper. If you now start to import, CTP will search for the pegs in any following drawing and corrrect eventual misalignments automatically.

**Note:** Normally you will use the Peg Bar function when importing from a scanner. Especially when using a scanner with automatic document feeder (ADF), the peg bar detection will be of great use. When using a scanner, CTP will always offer the correctly sized virtual peg bar relative to the resolution of your project.

In addition to that, when importing images from a file, video input or webcam, the automatic peg bar detection can be very useful too. But keep in mind, that you may need to resize the virtual peg bar. In this case use the preview and resize your peg bar according to the peg holes in your preview.

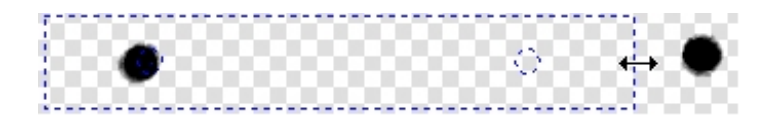